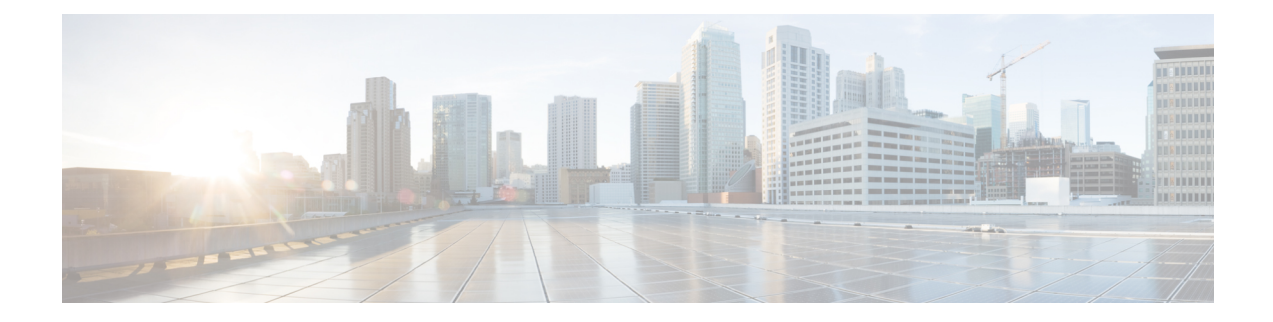

# 電話機のリセットと再起動

この章では、属性を更新せずにデバイスをリセットまたは再起動する方法について説明します。 問題が発生したために、複数の電話機をバルク トランザクションによってリセットまたは再起 動する必要が生じた場合に、この手順を使用します。 リセットする電話機は、クエリーまたは カスタム ファイルを使用して検索できます。

- [クエリーを使用した電話機のリセットまたは再起動](#page-0-0), 1 ページ
- カスタム [ファイルを使用した電話機のリセットまたは再起動](#page-2-0), 3 ページ
- [クエリーを使用した電話機のワイプまたはロック](#page-4-0), 5 ページ
- カスタム [ファイルを使用した電話機のワイプまたはロック](#page-6-0), 7 ページ

## <span id="page-0-0"></span>クエリーを使用した電話機のリセットまたは再起動

クエリーを作成して、リセットまたは再起動する電話機を検索することができます。

### 手順

- <span id="page-0-1"></span>ステップ **1** [一括管理(Bulk Administration)] > [電話(Phones)] > [電話のリセット/リスタート(Reset/RestartPhones)] > [クエリー(Query)] の順に選択します。
	- [電話のリセット/リスタート(Reset/Restart Phones Configuration)] ウィンドウが表示されます。
- ステップ **2** 最初の [検索対象:電話、検索条件:(FindPhones where)] ドロップダウン リスト ボックスで、次のい ずれかの検索条件を選択します。
	- [デバイス名(Device Name)]
	- [説明(Description)]
	- [電話番号(Directory Number)]
	- [コーリングサーチスペース(Calling Search Space)]
	- [デバイスプール(Device Pool)]
- [デバイスタイプ(Device Type)]
- [コールピックアップグループ(Call Pickup Group)]
- [LSCステータス(LSC Status)]
- [認証文字列(Authentication String)]
- [デバイスプロトコル(Device Protocol)]
- [セキュリティプロファイル(Security Profile)]
- [共通デバイス設定(Common Device Configuration)]

2 番目の [検索対象:電話、検索条件:(Find Phone where)] ドロップダウン リスト ボックスで、次の いずれかの検索条件を選択します。

- [が次の文字列で始まる(begins with)]
- [が次の文字列を含む(contains)]
- [が次の文字列と等しい(is exactly)]
- [が次の文字列で終わる(ends with)]
- [が空である(is empty)]
- [が空ではない(is not empty)]
- <span id="page-1-0"></span>ステップ **3** 必要に応じて、適切な検索テキストを指定します。 データベースに登録されているすべての電話機を検索するには、検索テキストを入力せ ずに [検索(Find)] をクリックします。 ヒント
- ステップ **4** クエリーをさらに定義するには、[AND]または[OR]を選択して複数のフィルタを追加し、[ステッ](#page-0-1) [プ](#page-0-1) 2, (1 ページ) ~ [ステップ](#page-1-0) 3, (2 ページ) の手順を繰り返します。
- ステップ **5** [検索(Find)] をクリックします。 検索されたテンプレートのリストが、次の項目別に表示されます。
	- [デバイス名(Device Name)]
	- [説明(Description)]
	- [デバイスプール(Device Pool)]
	- [デバイスプロトコル(Device Protocol)]
	- [ステータス(Status)]
	- [IPアドレス(IP Address)]
- ステップ **6** レコードのリストから、検索条件に一致するデバイス名をクリックします。
- ステップ **7** 次のオプションのいずれかをクリックします。
	- [リセット(Reset)]:電話機をリセット(電源をオン/オフ)します。
- [リスタート(Restart)]:電源のオン/オフをせずに電話機をリセットします。
- [設定の適用(Apply Config)]:最後のリセット以降に変更された設定のみをリセットします。
- ステップ **8** [ジョブ情報(Job Information)] 領域に、ジョブの説明を入力します。
- ステップ **9** 挿入の方法を選択します。 次のいずれかを実行します。
	- a) 電話機レコードをすぐに挿入する場合は、[今すぐ実行(Run Immediately)] をクリックします。 b) 電話機レコードを後で挿入する場合は、[後で実行(Run Later)] をクリックします。
- ステップ **10** 電話機レコードを挿入するジョブを作成するには、[送信(Submit)] をクリックします。 このジョブをスケジュールするか、アクティブにするには、[ジョブの設定(JobConfiguration)] ウィ ンドウを使用します。

#### 関連トピック

BAT ログ [ファイル](CUCM_BK_CDB9A6A4_00_cucm-bulk-administration-guide-100_chapter_01001110.pdf#unique_110) [ジョブのスケジュール](CUCM_BK_CDB9A6A4_00_cucm-bulk-administration-guide-100_chapter_01001101.pdf#unique_107)

# <span id="page-2-0"></span>カスタムファイルを使用した電話機のリセットまたは再 起動

テキストエディタを使用して、リセットまたは再起動する電話機のカスタムファイルを作成でき ます。 カスタム ファイルではデバイス名または電話番号のいずれかを使用できます。

#### はじめる前に

- **1** リセットまたは再起動する電話機について次の詳細のいずれかを記載するテキストファイルを 作成します。
	- デバイス名
	- 説明
	- 電話番号

(注) テキスト ファイルで 1 行に 1 項目ずつ配置します。

**2** ファイルを Cisco Unified Communications Manager の最初のノードにアップロードします。

#### 手順

- ステップ **1** [一括管理(Bulk Administration)] > [電話(Phones)] > [電話のリセット/リスタート(Reset/RestartPhones)] > [カスタムファイル(Custom File)] の順に選択します。 [電話のリセット/リスタート(カスタム)(Reset/Restart Phones Custom Configuration)] ウィンドウが表 示されます。
- ステップ **2** [更新対象:電話、検索条件:(Update Phones where)] ドロップダウン リスト ボックスで、作成したカ スタム ファイルのタイプを次のいずれかの条件から選択します。
	- [デバイス名(Device Name)]
	- [電話番号(Directory Number)]
	- [説明(Description)]
- ステップ **3** カスタム ファイルのリストで、この更新用のカスタム ファイルのファイル名を選択し、[検索 (Find)] をクリックします。
	- クエリー テキスト ボックスに情報を何も入力しないと、すべての電話機がリセットまた は再起動されます。 注意
- ステップ **4** 次のオプションのいずれかをクリックします。
	- [リセット(Reset)]:電話機をリセット(電源をオン/オフ)します。
	- [リスタート(Restart)]:電源のオン/オフをせずに電話機をリセットします。
	- [設定の適用(Apply Config)]:最後のリセット以降に変更された設定のみをリセットします。
- ステップ **5** [ジョブ情報(Job Information)] 領域に、ジョブの説明を入力します。
- ステップ **6** 挿入の方法を選択します。 次のいずれかを実行します。
	- a) 電話機レコードをすぐに挿入する場合は、[今すぐ実行(Run Immediately)] をクリックします。
	- b) 電話機レコードを後で挿入する場合は、[後で実行(Run Later)] をクリックします。
- ステップ **7** 電話機レコードを挿入するジョブを作成するには、[送信(Submit)] をクリックします。 このジョブをスケジュールするか、アクティブにするには、[ジョブの設定(JobConfiguration)] ウィ ンドウを使用します。

#### 関連トピック

BAT ログ [ファイル](CUCM_BK_CDB9A6A4_00_cucm-bulk-administration-guide-100_chapter_01001110.pdf#unique_110) [ジョブのスケジュール](CUCM_BK_CDB9A6A4_00_cucm-bulk-administration-guide-100_chapter_01001101.pdf#unique_107) [サーバへのファイルのアップロード](CUCM_BK_CDB9A6A4_00_cucm-bulk-administration-guide-100_chapter_010.pdf#unique_61)

## <span id="page-4-0"></span>クエリーを使用した電話機のワイプまたはロック

クエリーを作成して、ワイプとロックのいずれかまたは両方を実行する電話機を検索することが できます。

ワイプ操作を取り消すことはできません。 この操作は、電話機を工場出荷時の設定にリセッ トすることを確認した場合に限り実行します。 注意

#### 手順

- <span id="page-4-1"></span>ステップ **1** [一括管理(Bulk Administration)] > [電話(Phones)] > [電話のワイプおよびロック(Wipe and LockPhones)] > [クエリー(Query)] の順に選択します。 [電話のワイプおよびロックの設定(Wipe and Lock Phones Configuration)] ウィンドウが表示されま す。
- ステップ **2** 最初の [検索対象:電話、検索条件:(FindPhones where)] ドロップダウン リスト ボックスで、次のい ずれかの検索条件を選択します。
	- [デバイス名(Device Name)]
	- [説明(Description)]
	- [電話番号(Directory Number)]
	- [コーリングサーチスペース(Calling Search Space)]
	- [デバイスプール(Device Pool)]
	- [デバイスタイプ(Device Type)]
	- [コールピックアップグループ(Call Pickup Group)]
	- [LSCステータス(LSC Status)]
	- [認証文字列(Authentication String)]
	- [デバイスプロトコル(Device Protocol)]
	- [セキュリティプロファイル(Security Profile)]
	- [共通デバイス設定(Common Device Configuration)]

2 番目の [検索対象:電話、検索条件:(Find Phone where)] ドロップダウン リスト ボックスで、次の いずれかの検索条件を選択します。

- [が次の文字列で始まる(begins with)]
- [が次の文字列を含む(contains)]
- [が次の文字列と等しい(is exactly)]
- [が次の文字列で終わる(ends with)]
- [が空である(is empty)]
- [が空ではない(is not empty)]
- <span id="page-5-0"></span>ステップ **3** 必要に応じて、適切な検索テキストを指定します。 ヒント
	- データベースに登録されているすべての電話機を検索するには、検索テキストを入力せ ずに [検索(Find)] をクリックします。
- ステップ **4** クエリーをさらに定義するには、[AND]または[OR]を選択して複数のフィルタを追加し、[ステッ](#page-4-1) [プ](#page-4-1) 2[~ステップ](#page-5-0) 3を繰り返します。
- ステップ **5** [検索(Find)] をクリックします。 検索されたテンプレートのリストが、次の項目別に表示されます。
	- [デバイス名(Device Name)]
	- [説明(Description)]
	- [デバイスプール(Device Pool)]
	- [デバイスプロトコル(Device Protocol)]
	- [ステータス(Status)]
	- [IPアドレス(IP Address)]
- ステップ **6** レコードのリストから、検索条件に一致するデバイス名をクリックします。
- ステップ7 次のオプションのいずれかをクリックします。
	- [ロック(Lock)]:電話をロックします。
	- [ワイプ(Wipe)]:電話をワイプします。
	- [ワイプおよびロック(Wipe and Lock)]:電話をワイプおよびロックします。
	- 選択した機能が電話機でサポートされていない場合、その電話機のトランザクションは 失敗します。 また、その機能を電話機に対して要求済みの場合も失敗します。 (注)
- ステップ **8** [ジョブ情報(Job Information)] 領域に、ジョブの説明を入力します。
- ステップ **9** 挿入の方法を選択します。 次のいずれかを実行します。
	- a) 今すぐ電話をワイプまたはロックするには、[今すぐ実行(Run Immediately)]をクリックします。
	- b) 後で電話をワイプまたはロックするには、[後で実行(Run Later)] をクリックします。
- ステップ **10** 電話をロックまたはワイプするジョブを作成するには、[送信(Submit)] をクリックします。 このジョブをスケジュールするか、アクティブにするには、[ジョブの設定(Job Configuration)]ウィ ンドウを使用します。

# <span id="page-6-0"></span>カスタムファイルを使用した電話機のワイプまたはロッ ク

テキスト エディタを使用して、ワイプとロックのいずれかまたは両方を実行する電話機のカスタ ム ファイルを作成できます。 カスタム ファイルではデバイス名または電話番号のいずれかを使 用できます。

### はじめる前に

ワイプ操作を取り消すことはできません。 この操作は、電話機を工場出荷時の設定にリセッ トすることを確認した場合に限り実行します。 注意

- **1** ワイプとロックのいずれかまたは両方を実行する電話機について、次の詳細のいずれかを記載 するテキスト ファイルを作成します。
	- [デバイス名(Device Name)]
	- [説明(Description)]
	- [電話番号(Directory Numbers)]

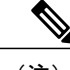

(注) テキスト ファイルで 1 行に 1 項目ずつ配置します。

**2** ファイルを Cisco Unified Communications Manager の最初のノードにアップロードします。

#### 手順

- ステップ **1** [一括管理(Bulk Administration)] > [電話(Phones)] > [電話のワイプおよびロック(Wipe and LockPhones)] > [カスタムファイル(Custom File)] の順に選択します。 [電話のワイプおよびロックの設定(Wipe and Lock Phones Configuration)] ウィンドウが表示されま す。
- ステップ **2** [更新対象:電話、検索条件:(Update Phones where)] ドロップダウン リスト ボックスで、作成したカ スタム ファイルのタイプを次のいずれかの条件から選択します。
	- [デバイス名(Device Name)]
	- [電話番号(Directory Number)]
	- [説明(Description)]
- ステップ **3** カスタム ファイルのリストで、この更新用のカスタム ファイルのファイル名を選択し、[検索 (Find)] をクリックします。
- 注意 クエリー テキストボックスに情報を何も入力しないと、すべての電話機がワイプまたは ロックされます。
- ステップ **4** 次のいずれかをクリックします。
	- [ロック(Lock)]:電話をロックします。
	- [ワイプ(Wipe)]:電話をワイプします。
	- [ワイプおよびロック(Wipe and Lock)]:電話をワイプおよびロックします。
	- 選択した機能が電話機でサポートされていない場合、その電話機のトランザクションは 失敗します。 また、その機能を電話機に対して要求済みの場合も失敗します。 (注)
- ステップ **5** [ジョブ情報(Job Information)] 領域に、ジョブの説明を入力します。
- ステップ **6** 挿入の方法を選択します。 次のいずれかを実行します。
	- a) 今すぐ電話をワイプまたはロックするには、[今すぐ実行(Run Immediately)]をクリックします。 b) 後で電話をワイプまたはロックするには、[後で実行(Run Later)] をクリックします。
- ステップ **7** 電話をロックまたはワイプするジョブを作成するには、[送信(Submit)] をクリックします。 このジョブをスケジュールするか、アクティブにするには、[ジョブの設定(Job Configuration)]ウィ ンドウを使用します。